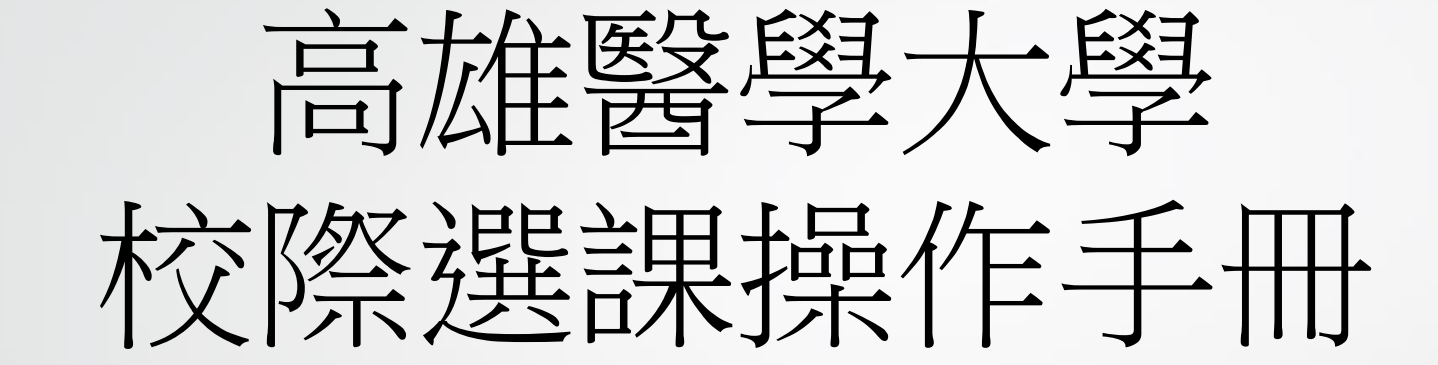

- 登入選課系統
- 系統基本操作
- 新增課程
- 新增通識課程
- 退選課程
- 選課申請表列印

#### http://wac.kmu.edu.tw

點選"學生"。

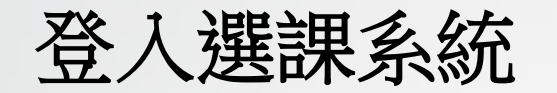

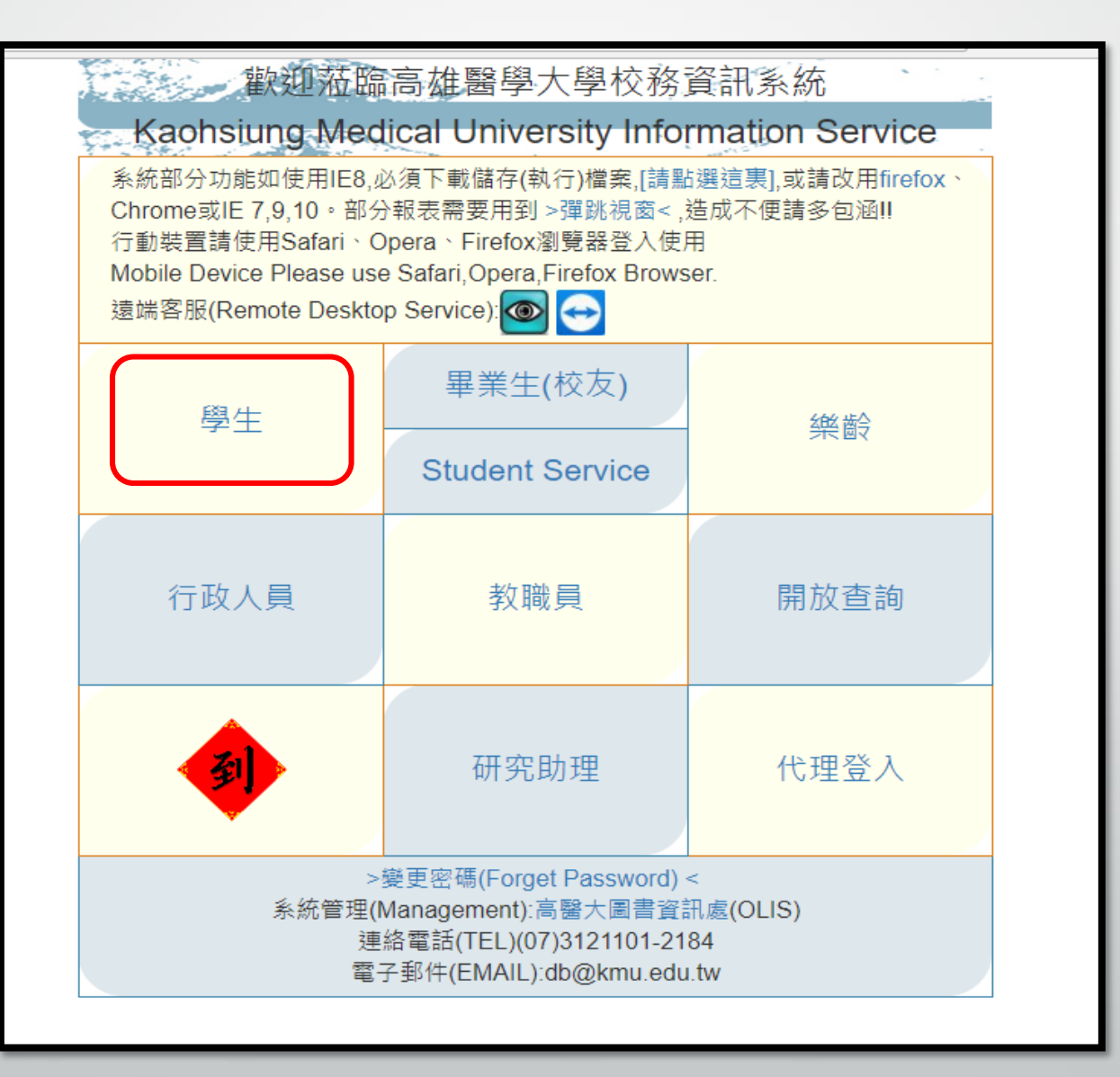

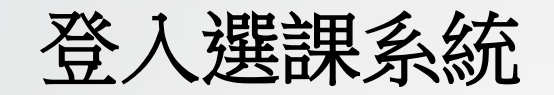

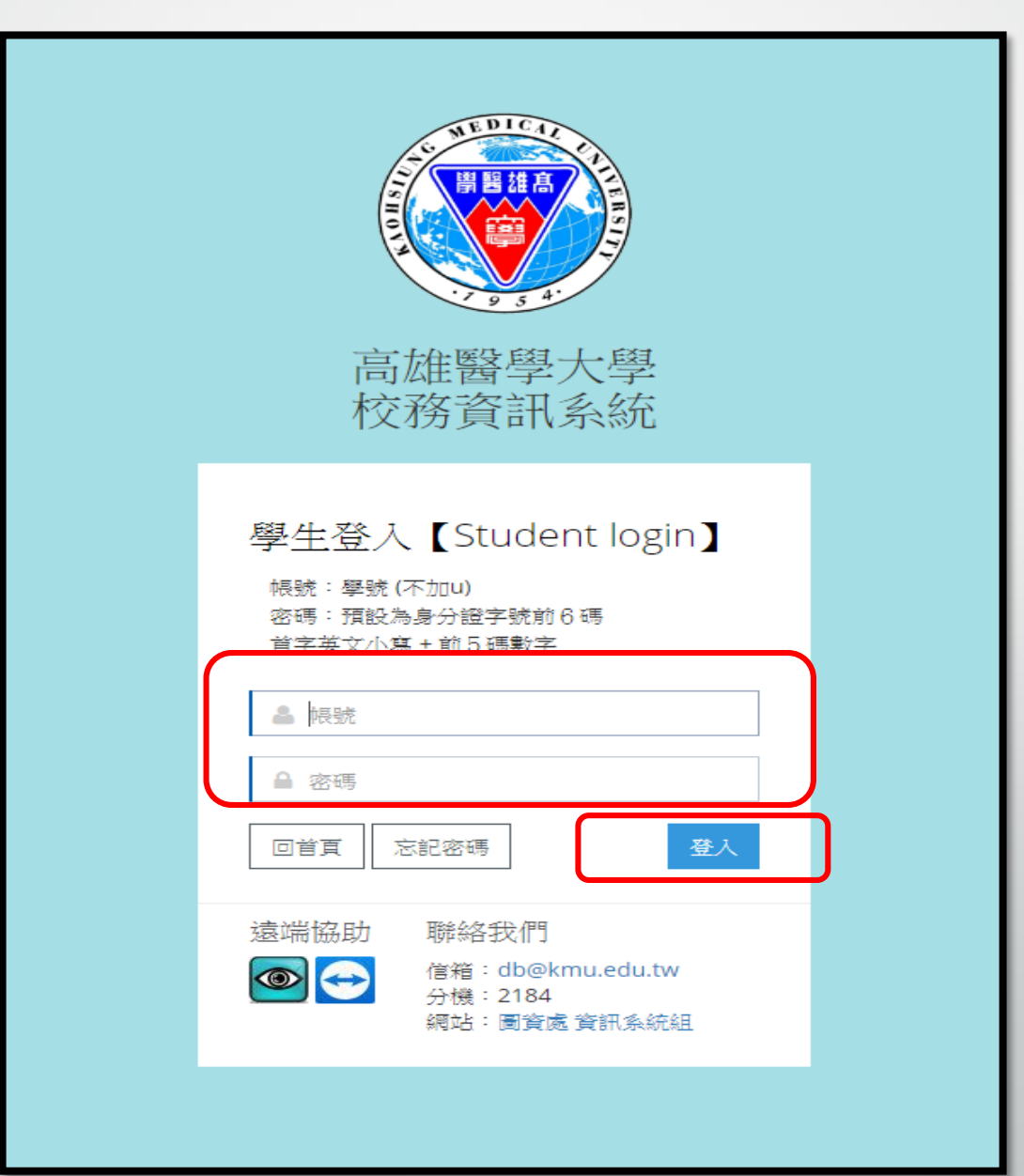

#### 輸入帳密→點選"登入"。

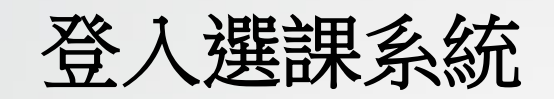

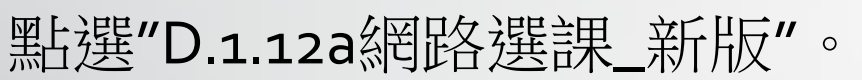

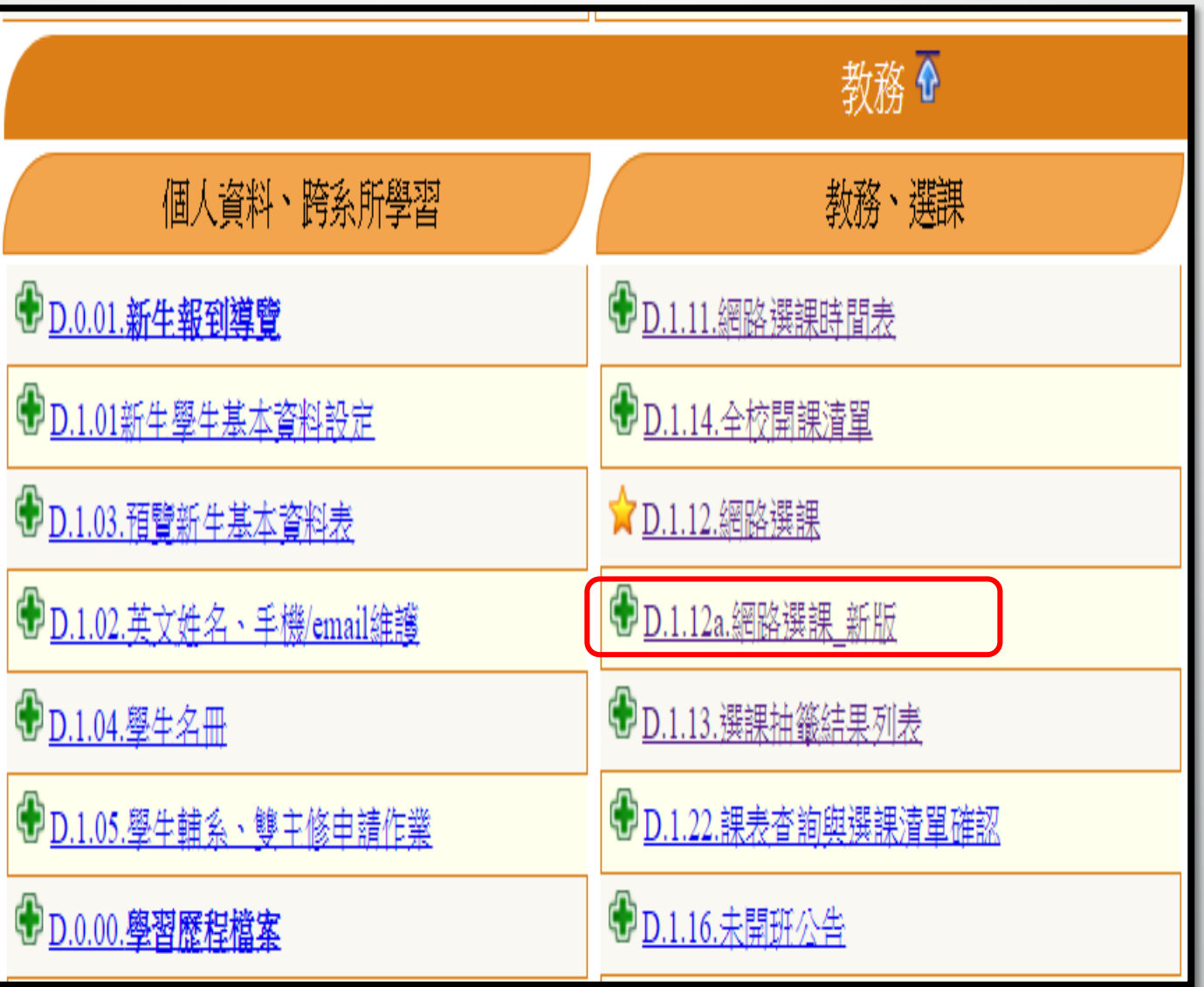

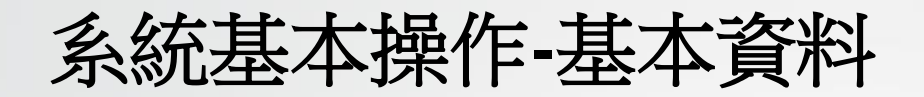

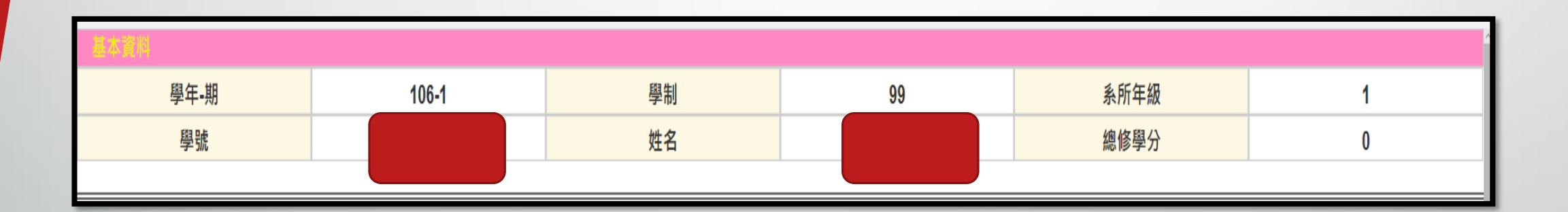

## 系統基本操作**-**回頁面最上方

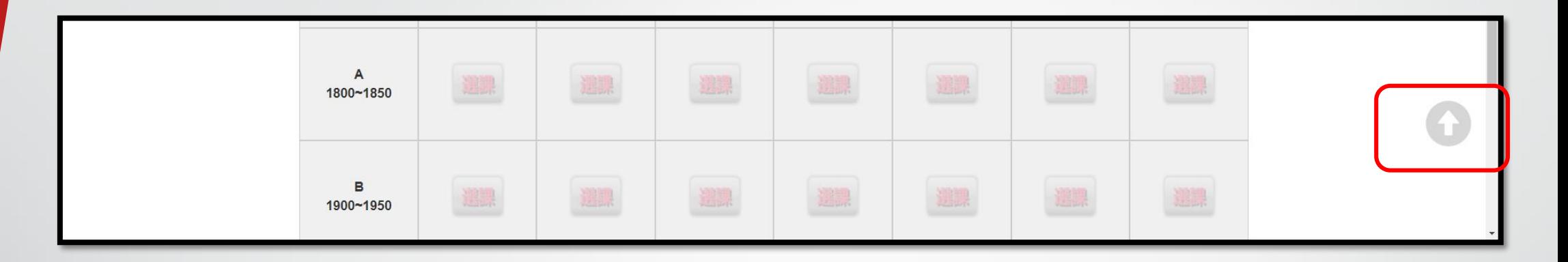

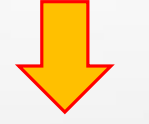

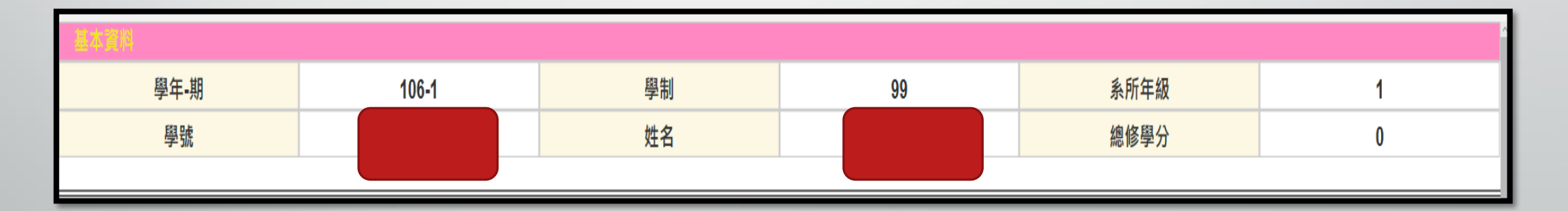

## 系統基本操作**-**回主選單

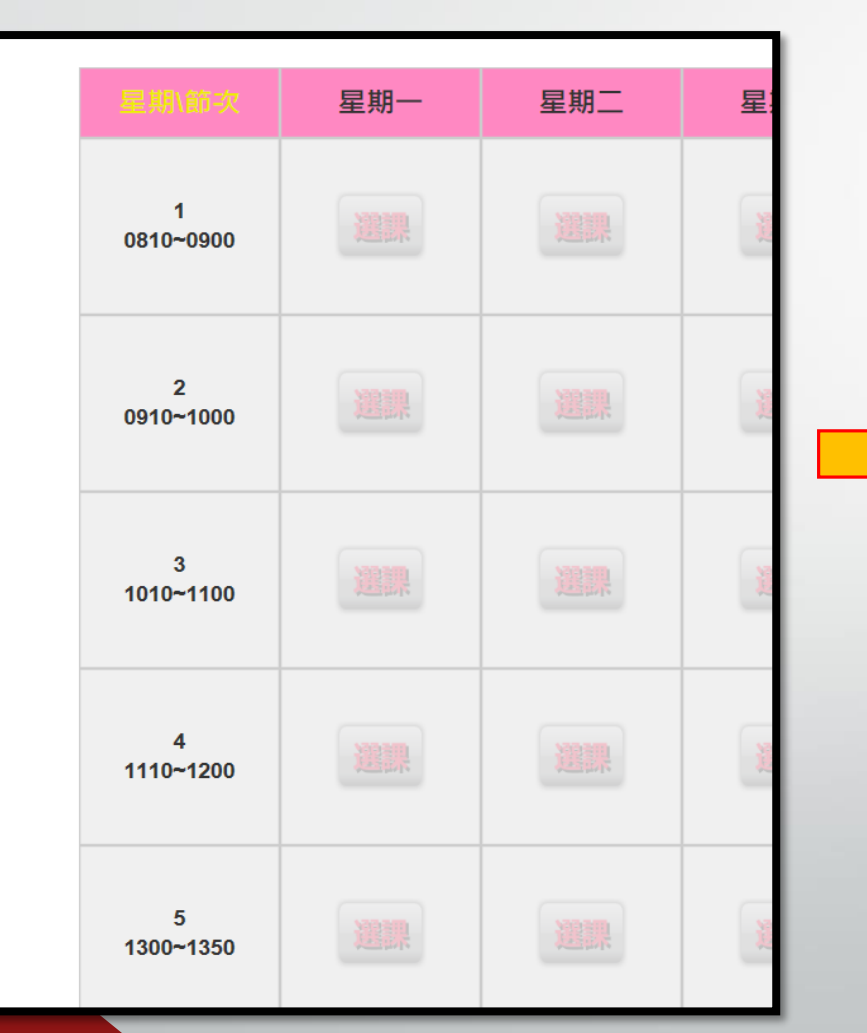

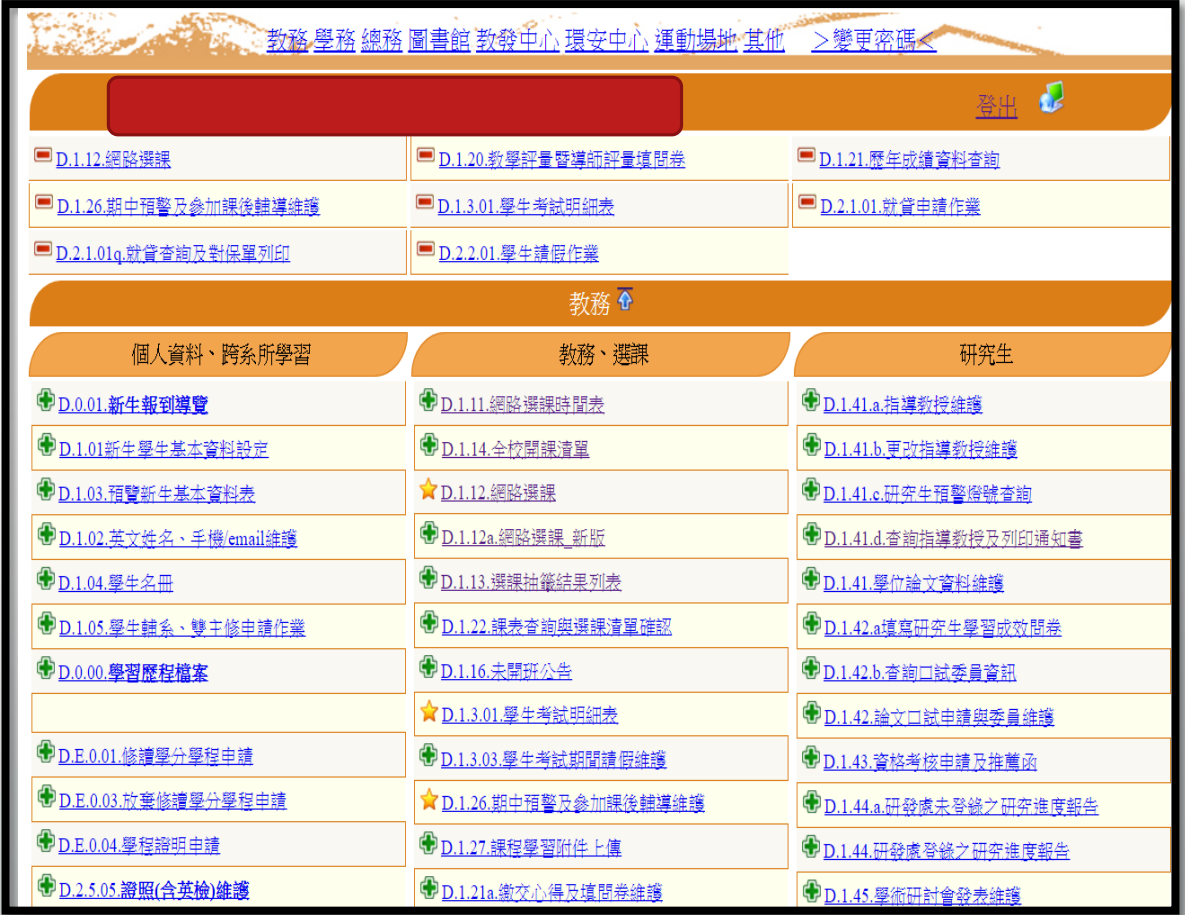

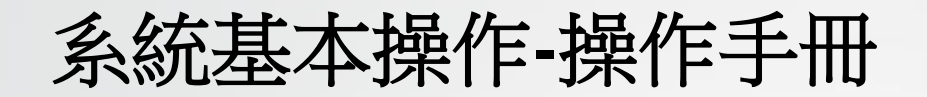

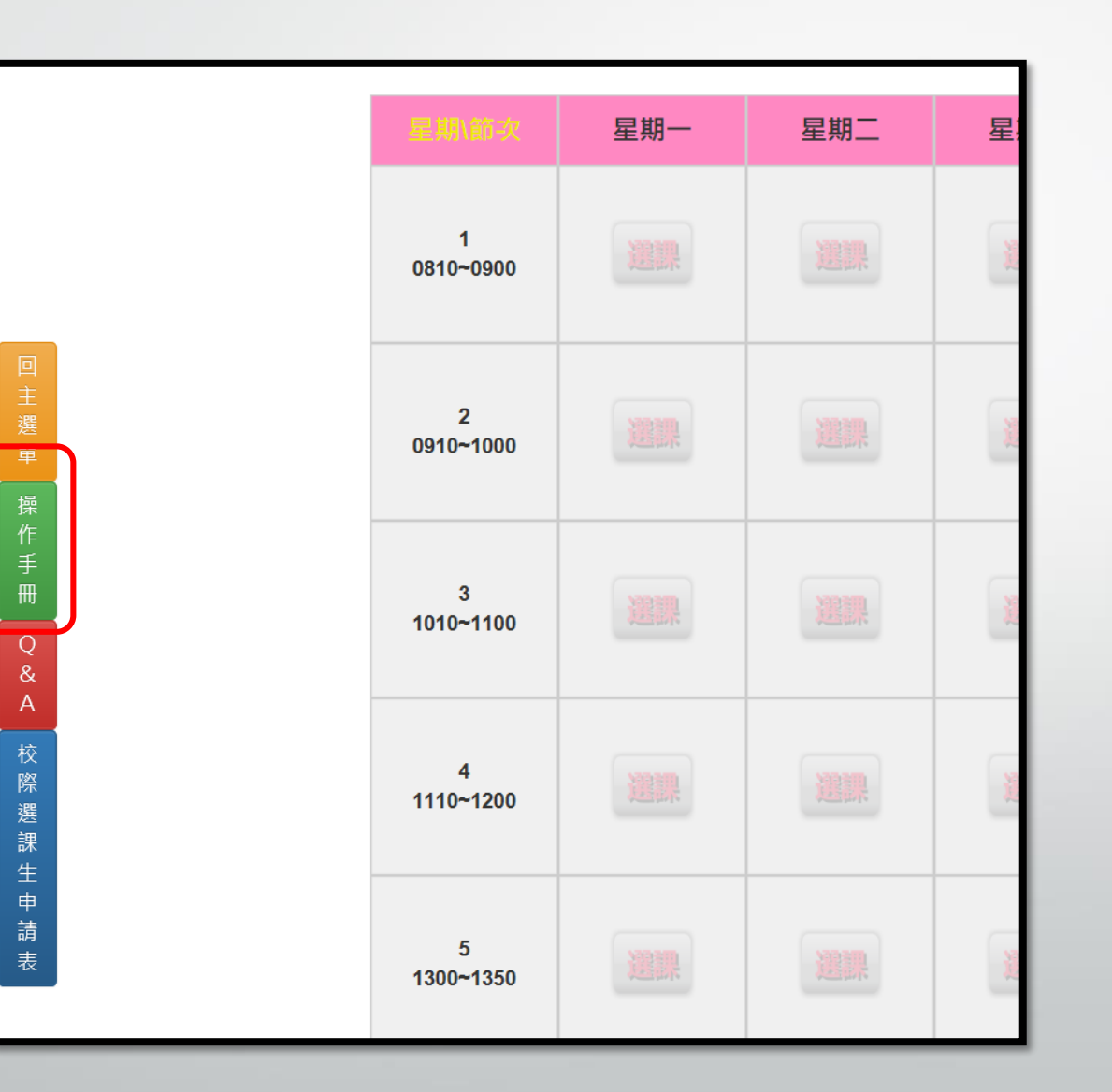

## 系統基本操作**-**常見問題**Q&A**

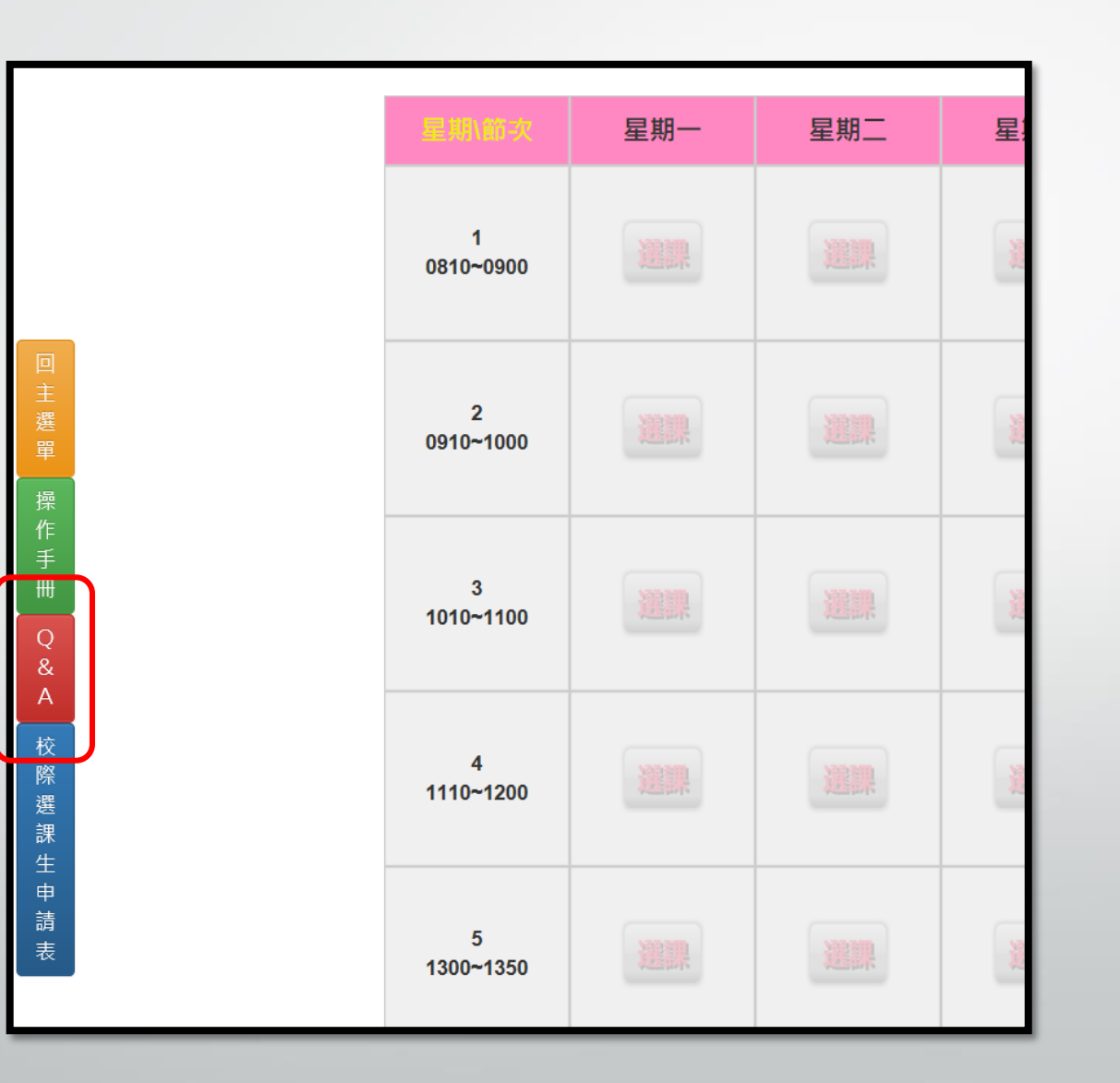

新增課程

# 點選要新增課程的節次"選 課"按鈕

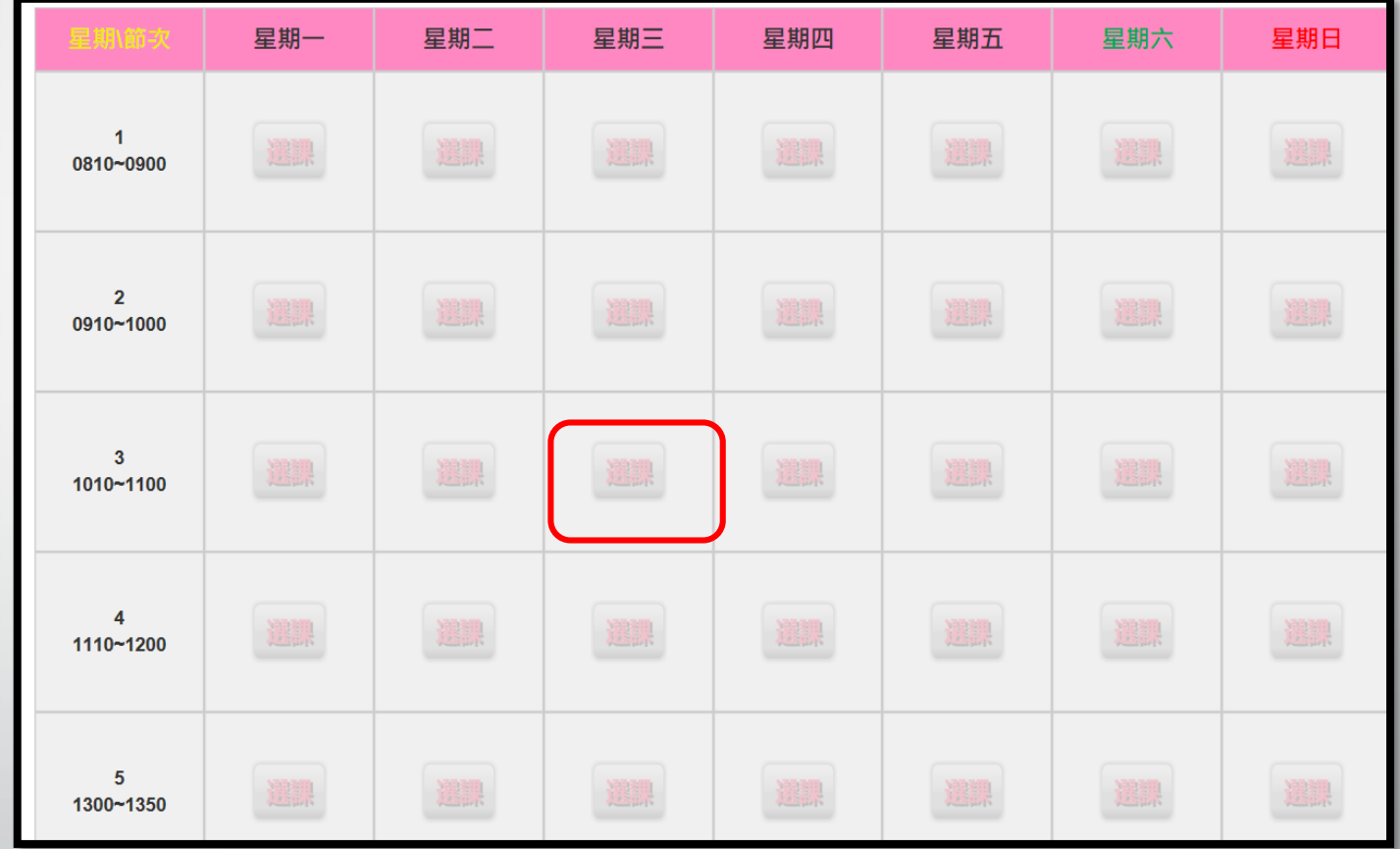

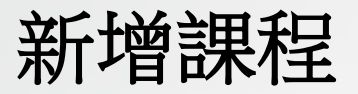

# 系統會自動查找出當天可 選的課程

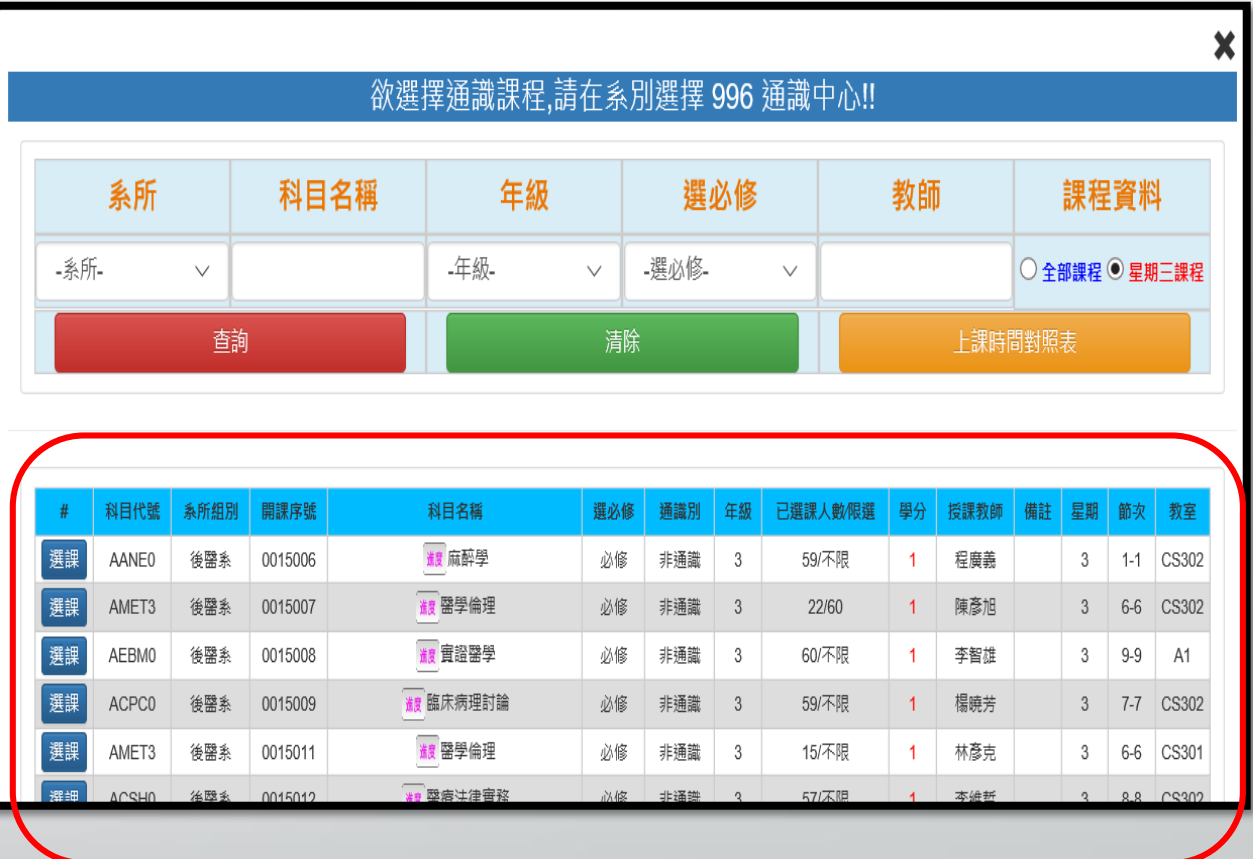

新增課程

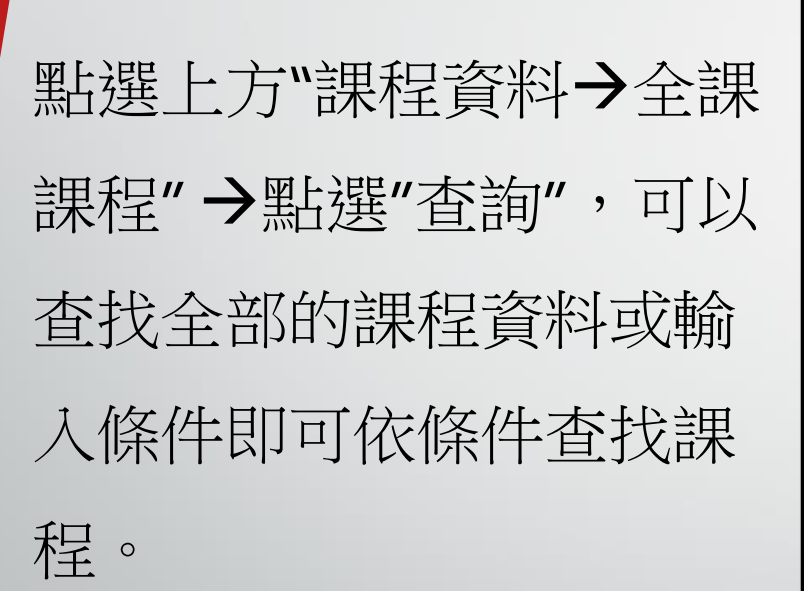

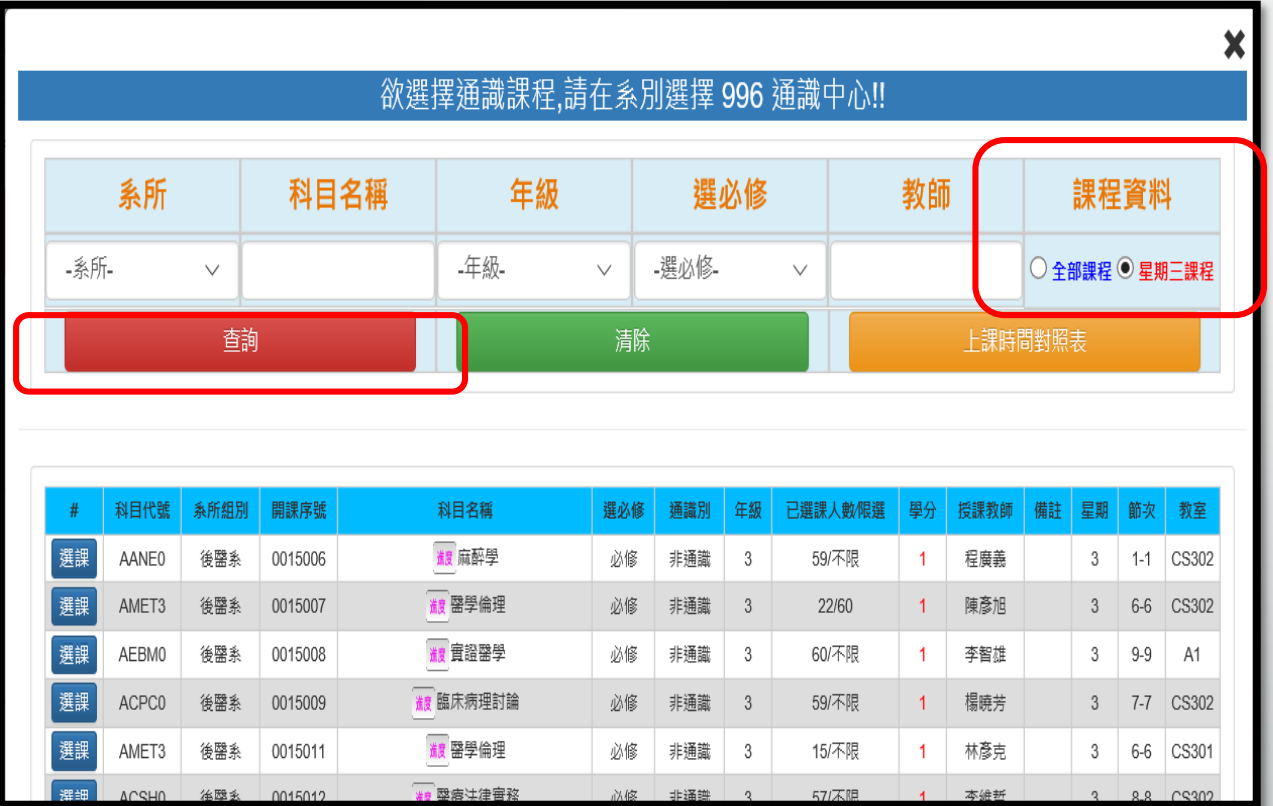

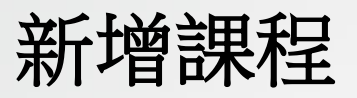

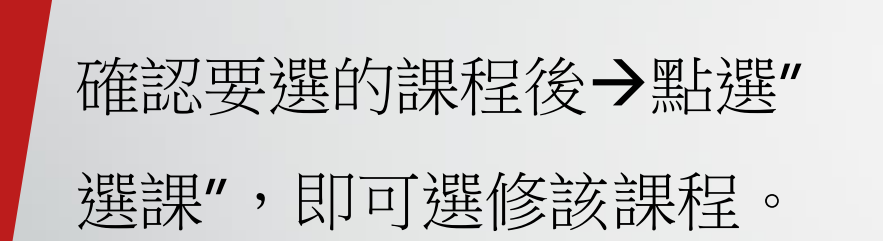

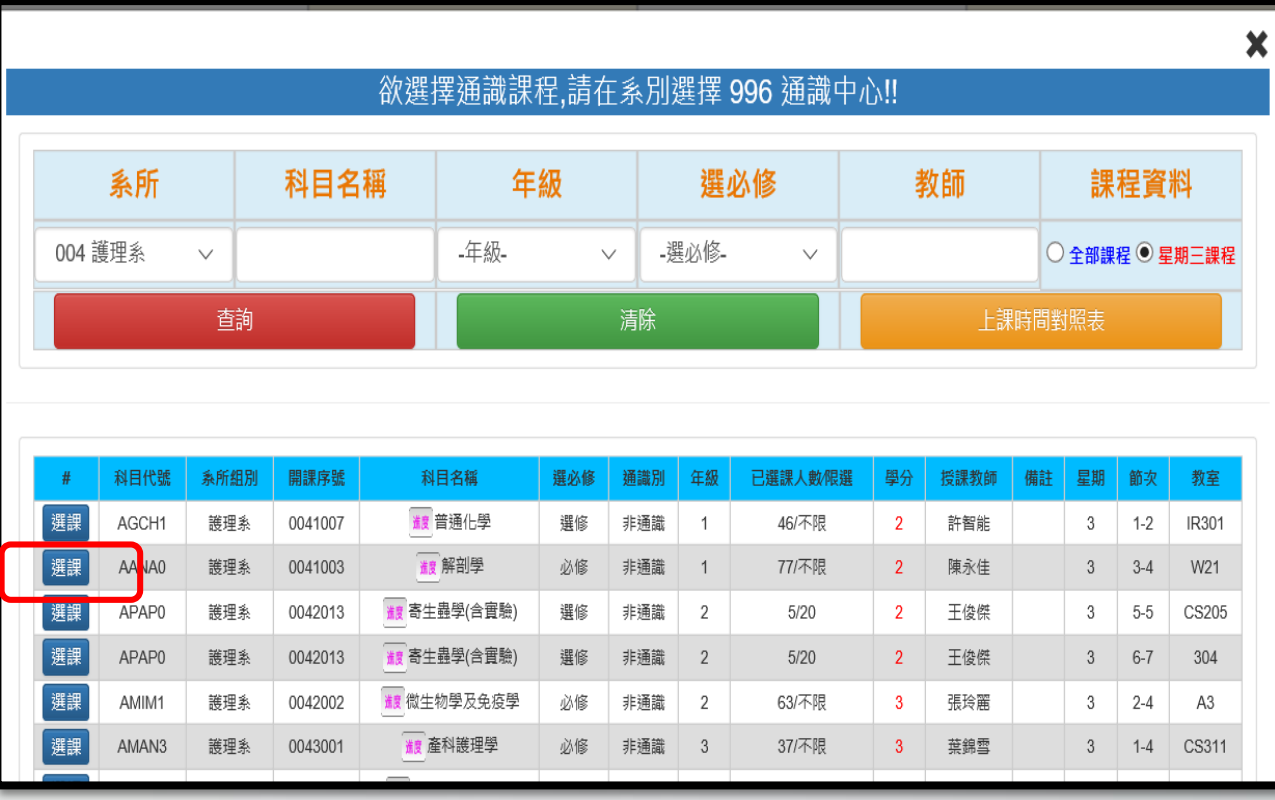

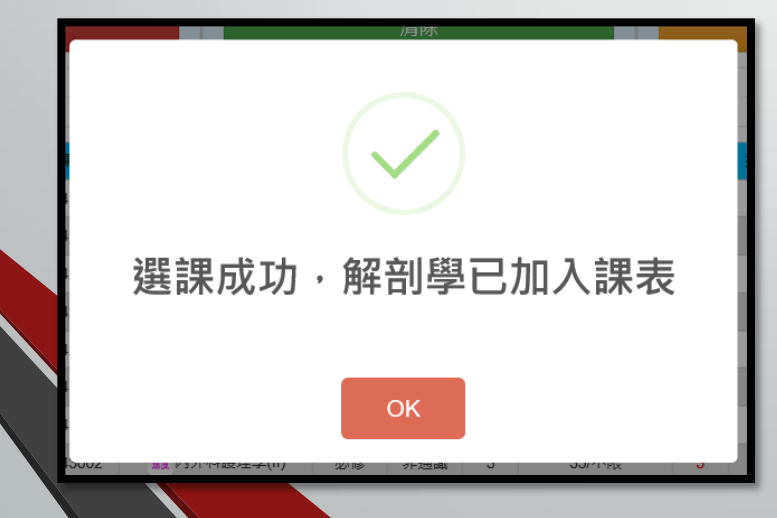

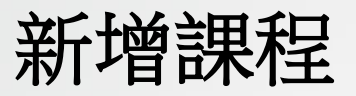

# 課表中也會出現剛才所選 修的課程。

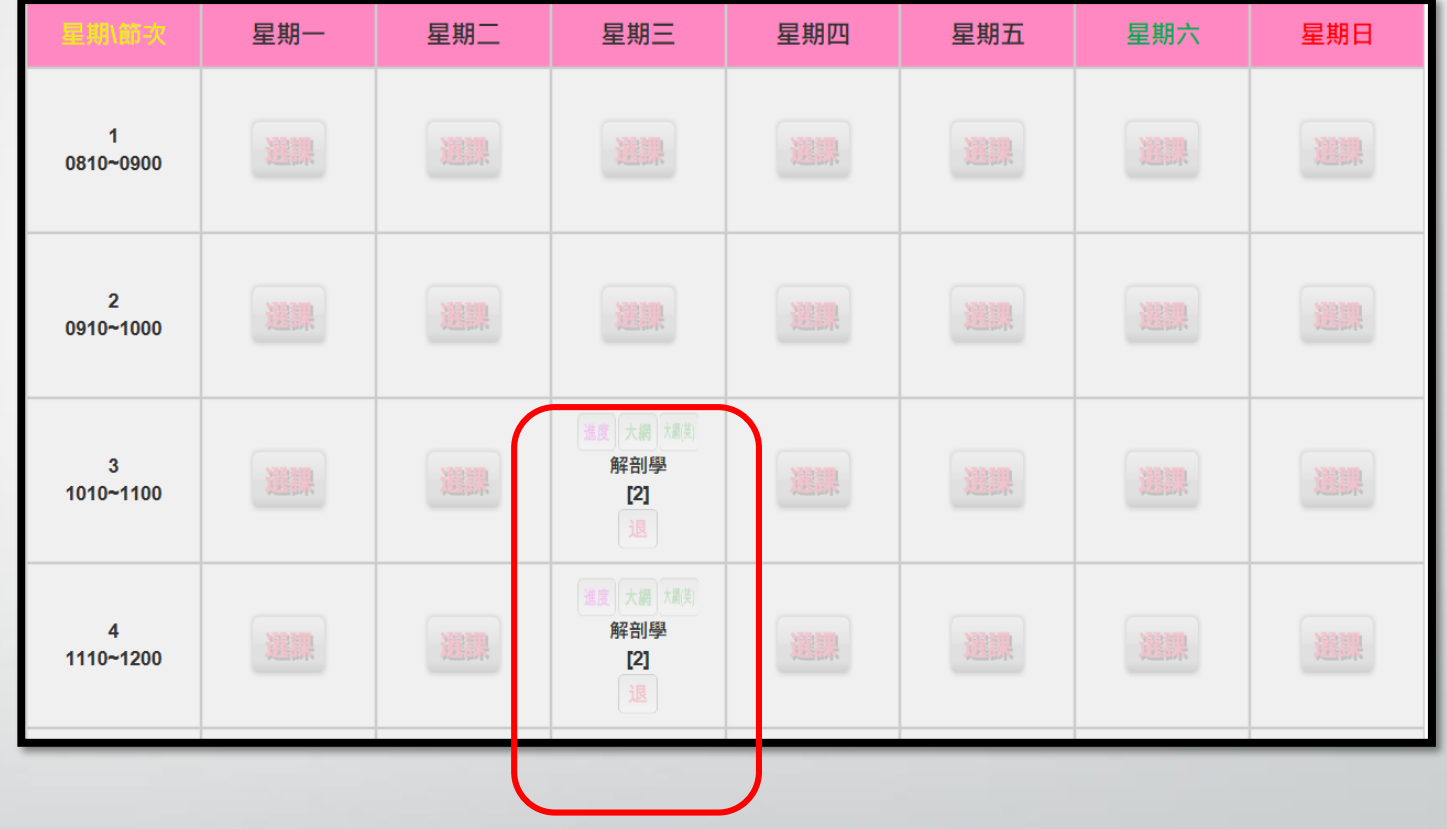

## 新增通識課程

1.點選要新增課程的節次 "選課"按鈕。 2.課程查詢條件請輸入, "開課系統→996",點選" 查詢",即可查找通識課程。 3.在要選修的課程上點選" 選課",即可。

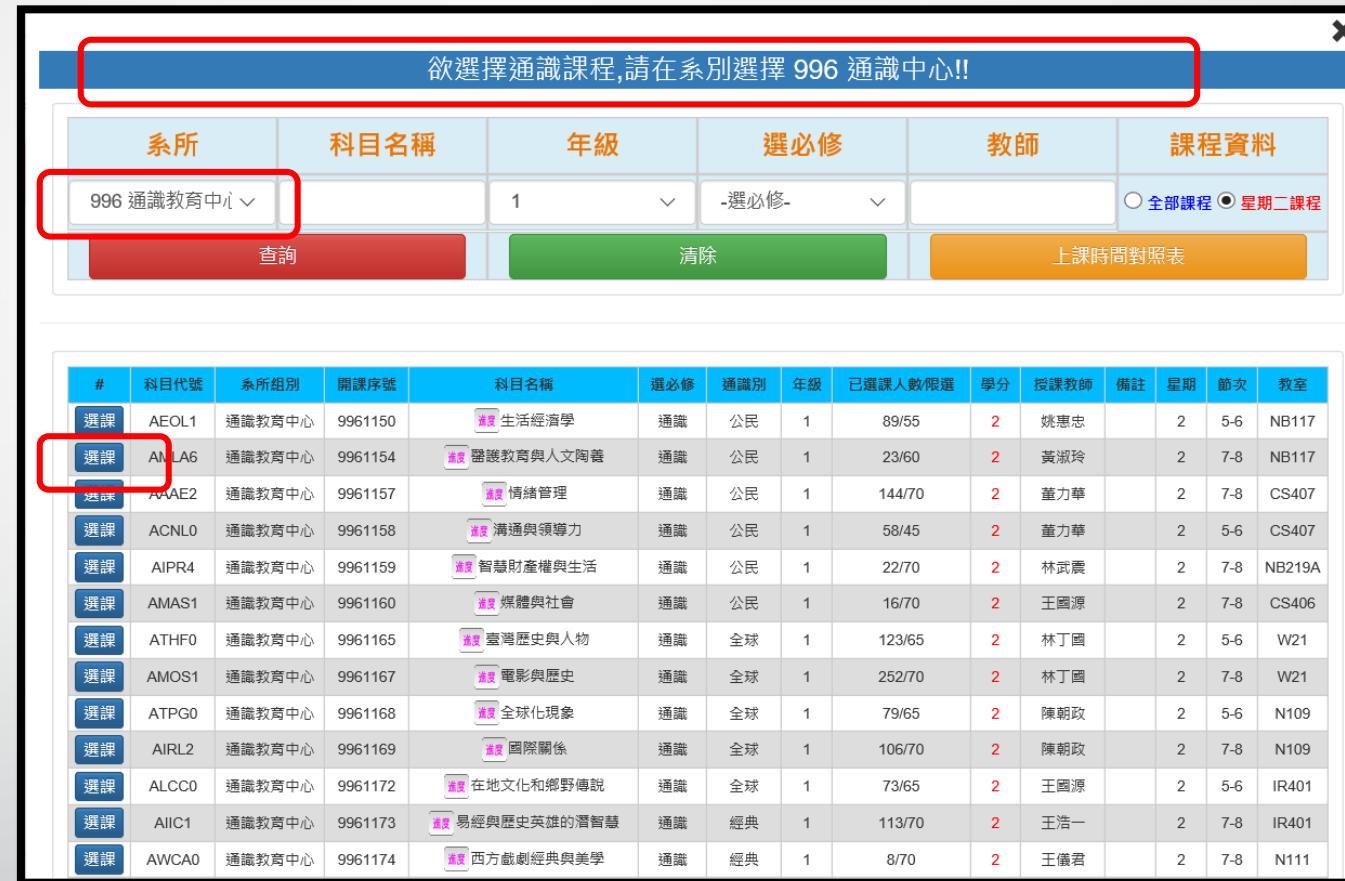

退選課程

### 點選要退選課程上點選"退"

按鈕。

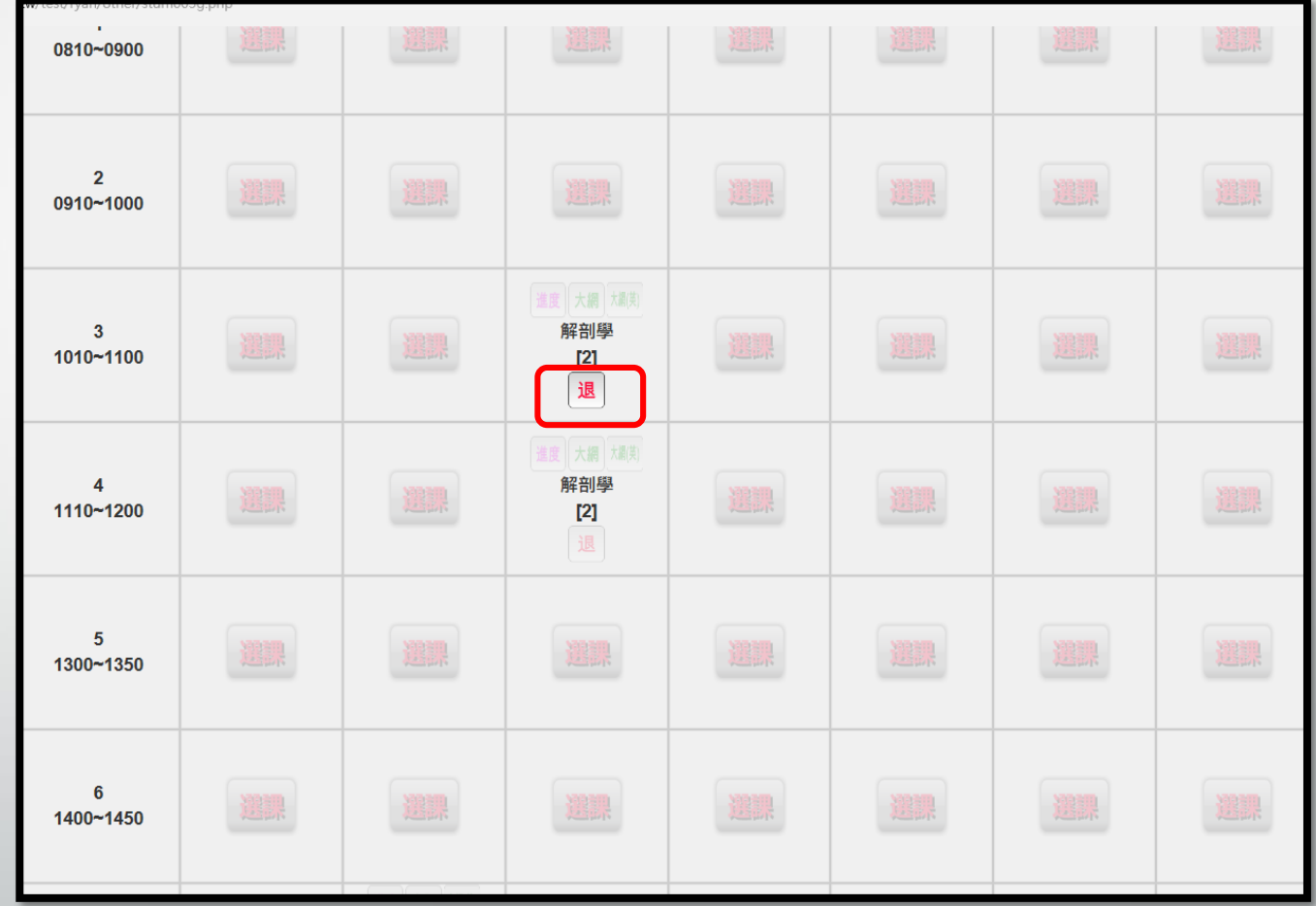

退選課程

- 確認是否退選→確認後 請點選"OK",出現"退選 成功"即完成退選作業。
- 若不想退選請點
	- 選"Cancel"。

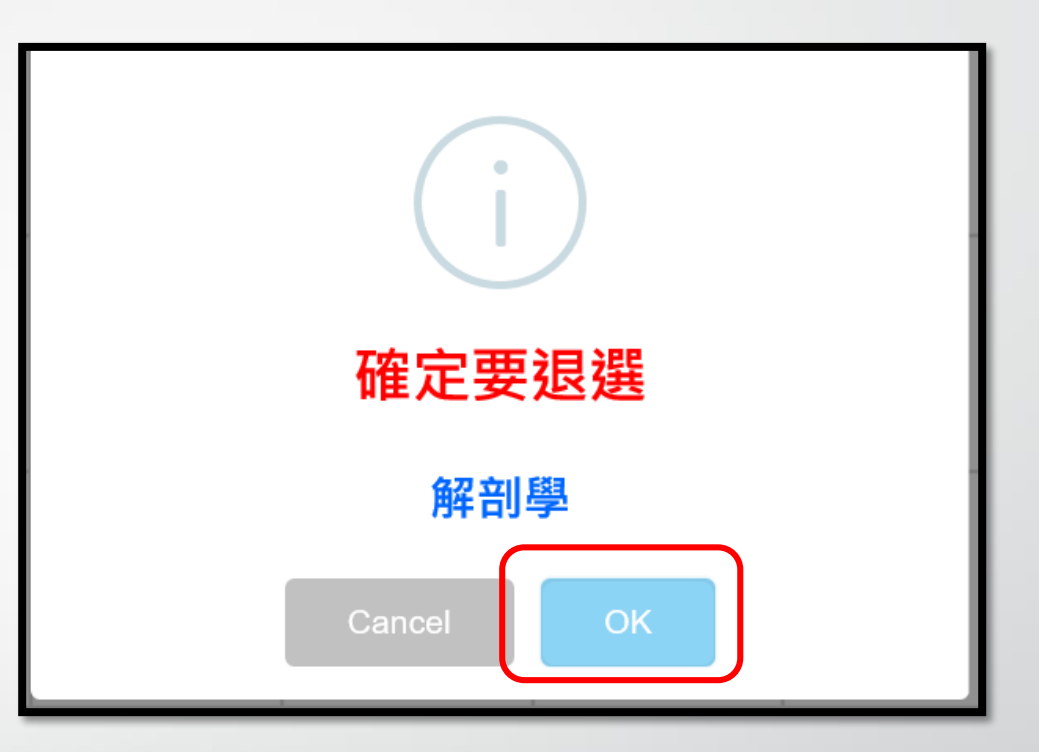

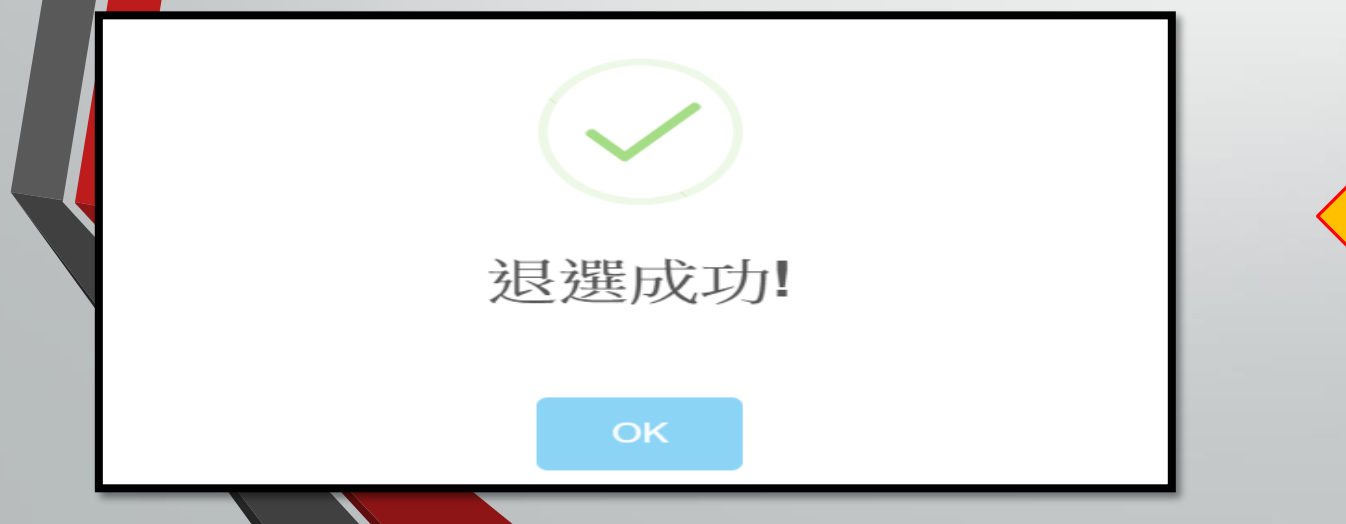

## 選課申請表列印

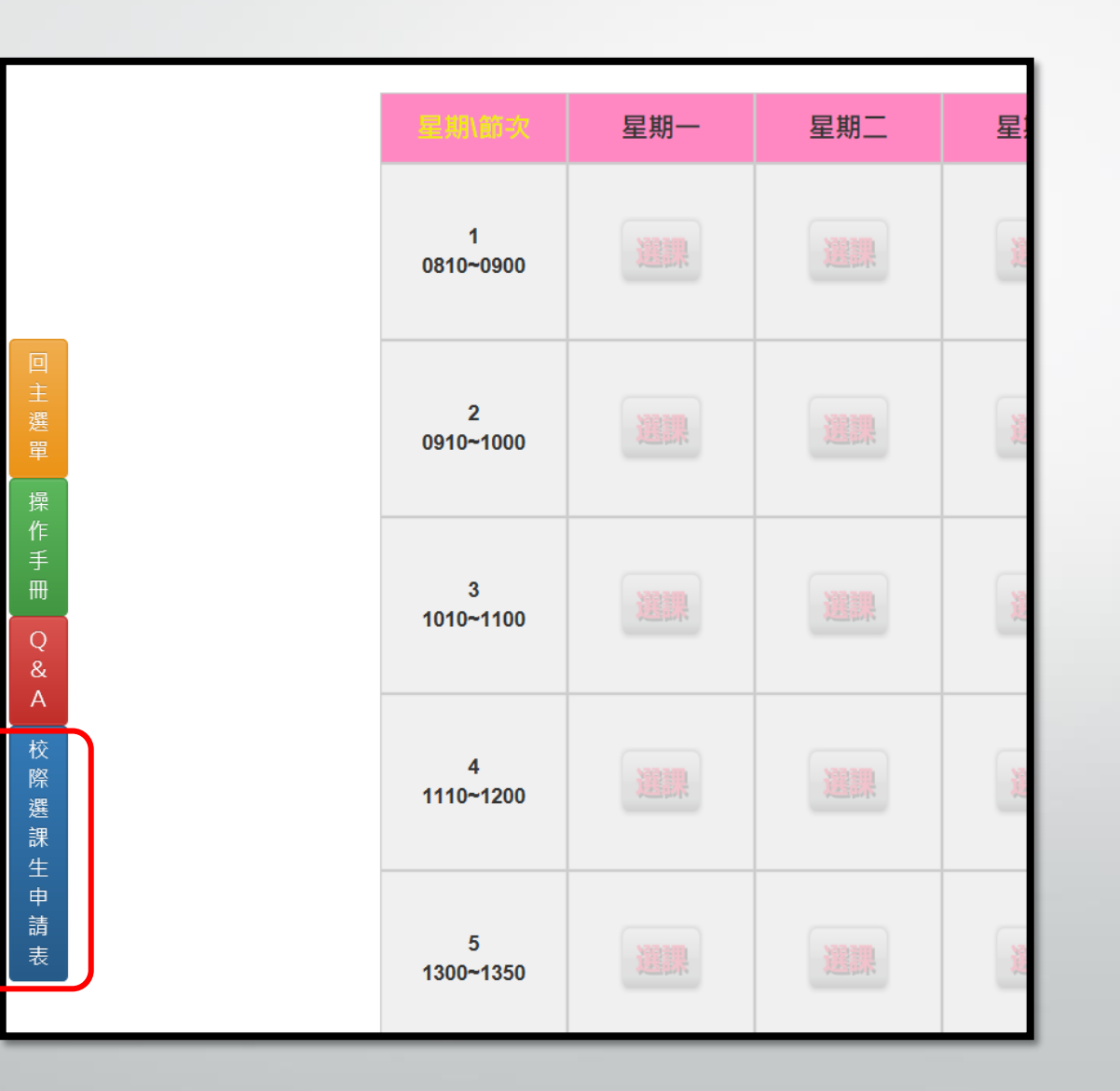

選課申請表列印

#### 高雄醫學大學 106學年度第 1 學期他校選課申請表--校際選課生

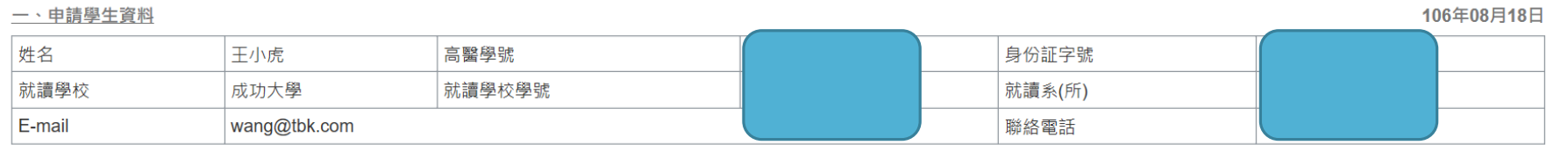

二、選修課程資料:

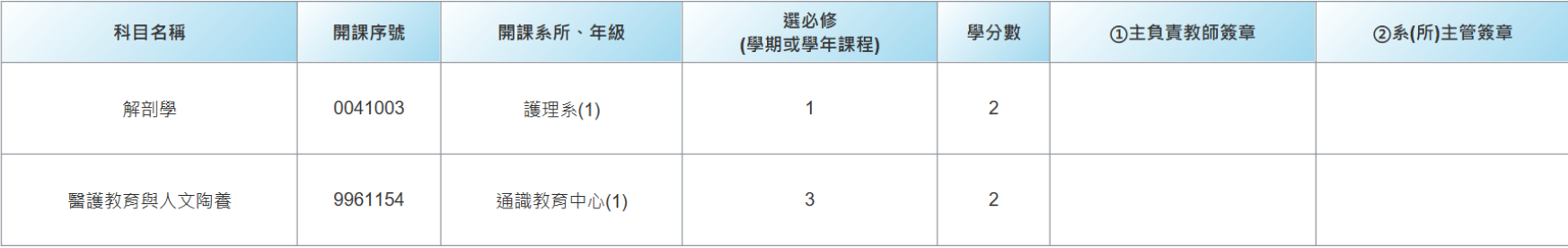

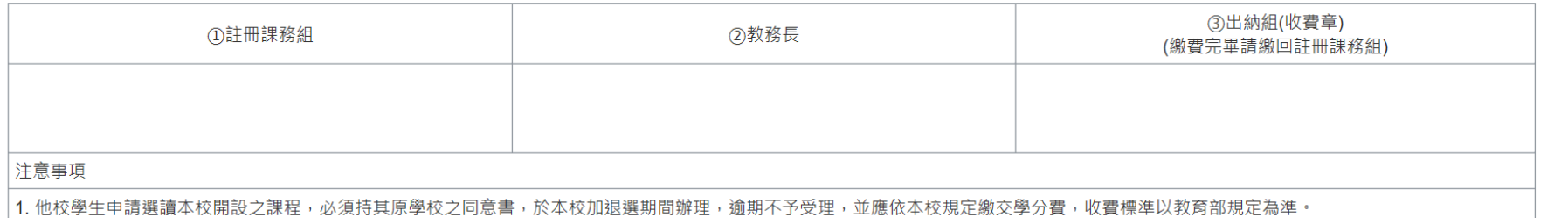